TO:EPSON 愛用者

FROM:EPSON 客服中心

主題敘述:彩色雷射複合機 Epson AcuLaser CX17NF 某個碳粉用盡,但要緊急列 印或接收傳真該怎麼辦?

※此方式僅能緊急使用,將碳粉匣剩餘碳粉用盡,更換碳粉後一定要設回原本設 定,若碳粉導管碳粉餘量完全用盡,列印會缺色或完全空白,有可能造成機器受 損或爾後碳粉填充不完全。

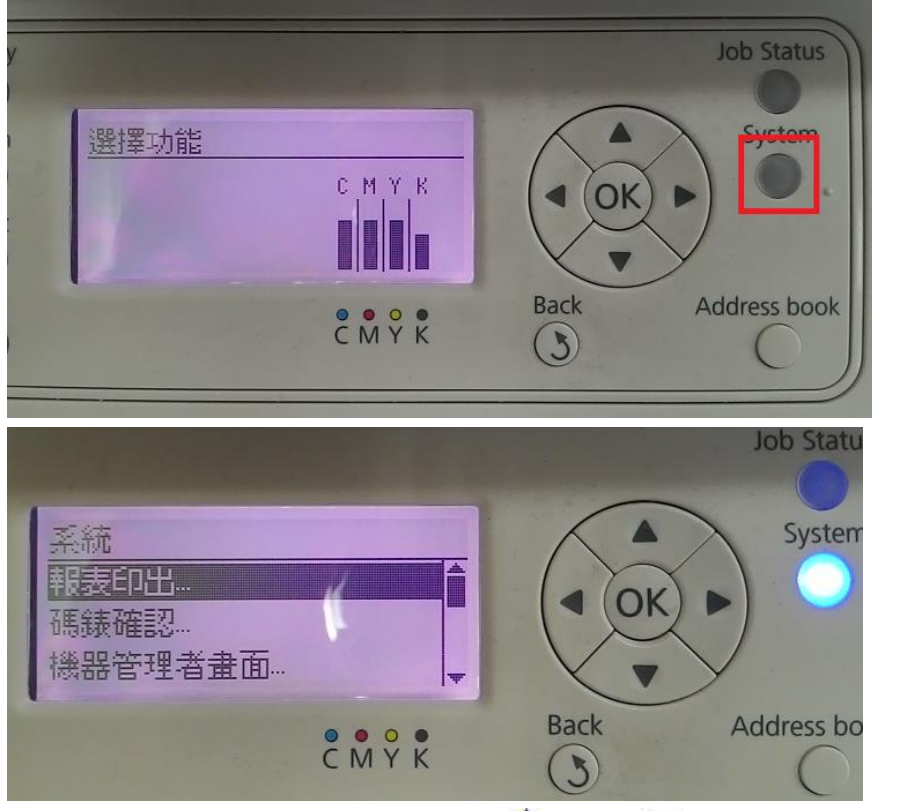

步驟 1、印表機面板,按「SYSTEM」(機器規格確認),出現「系統」畫面。

步驟 2、進入「系統」選單,透過「▲」或「▼」鍵,選擇「機器管理者畫面」 選項,按「OK」鍵。

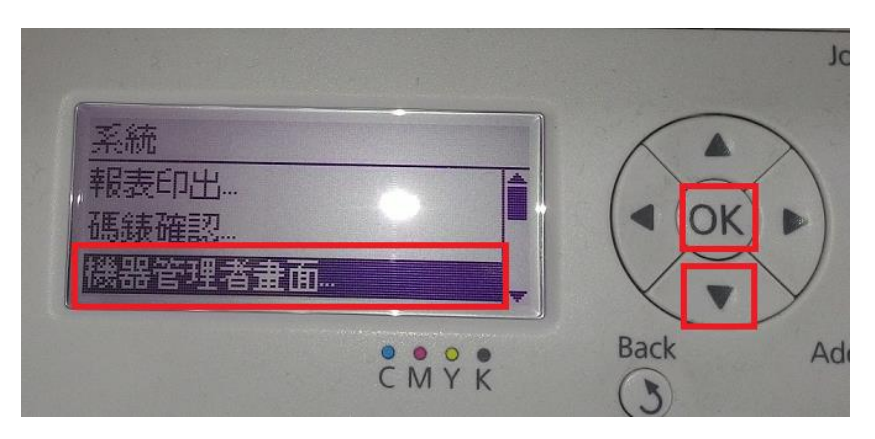

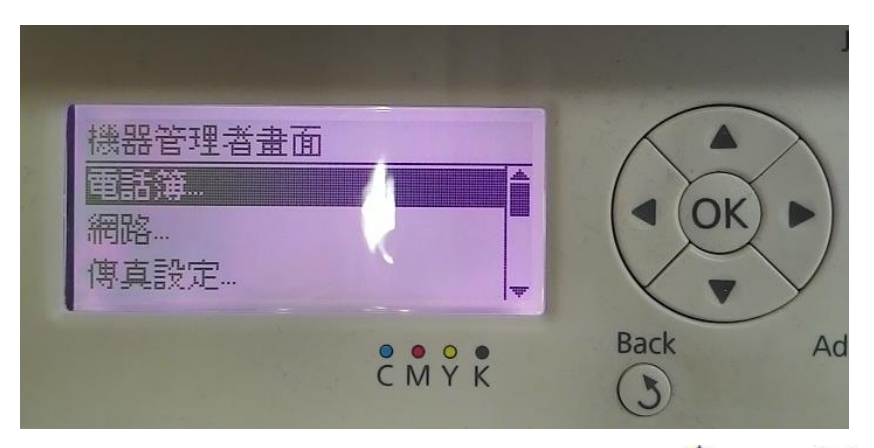

步驟 3、進入「機器管理者畫面」選單,透過「▲」或「▼」鍵,選擇「維護」 選項,按「OK」鍵。

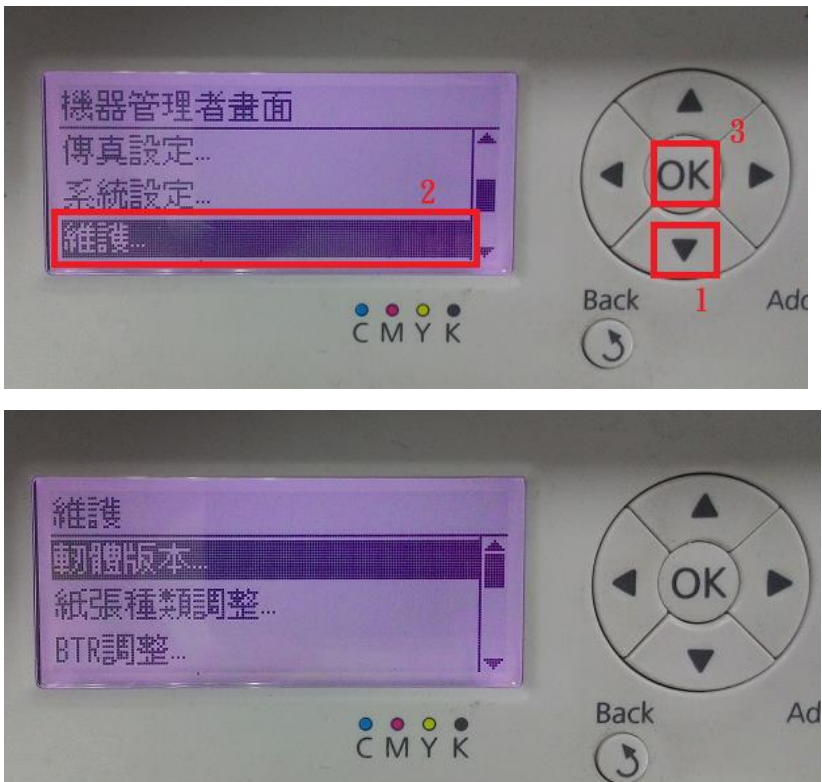

步驟 4、進入「維護」選單後,透過「▲」或「▼」鍵,選擇「非原廠模式…」 選項,按「OK」鍵。

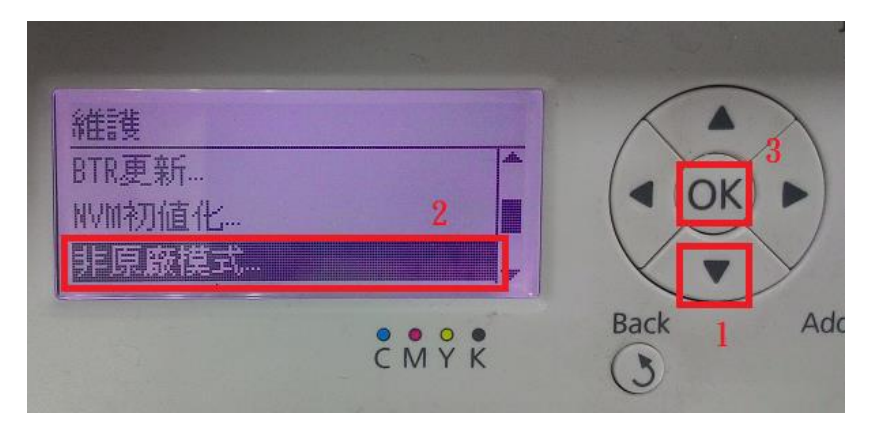

步驟 5、進入「非原廠模式…」選單,選擇「碳粉…」選項,按「OK」鍵,透過 「▲」或「▼」鍵,更改「有」選項,按「OK」鍵。

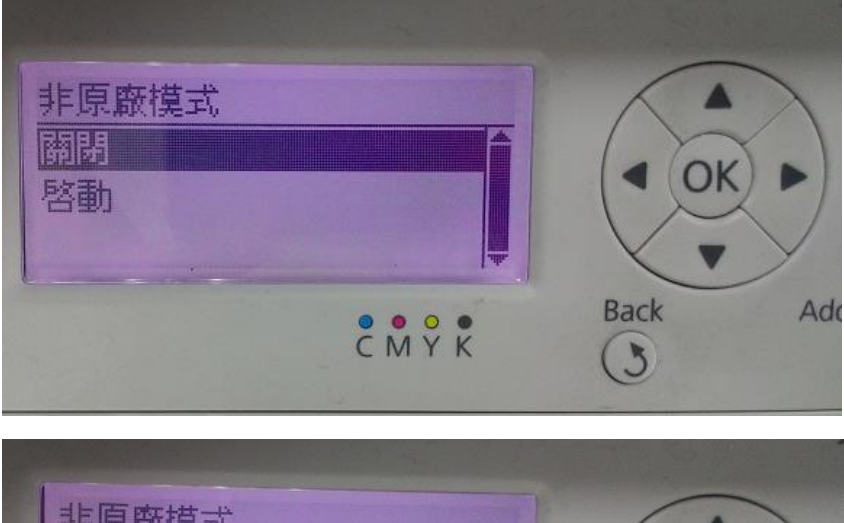

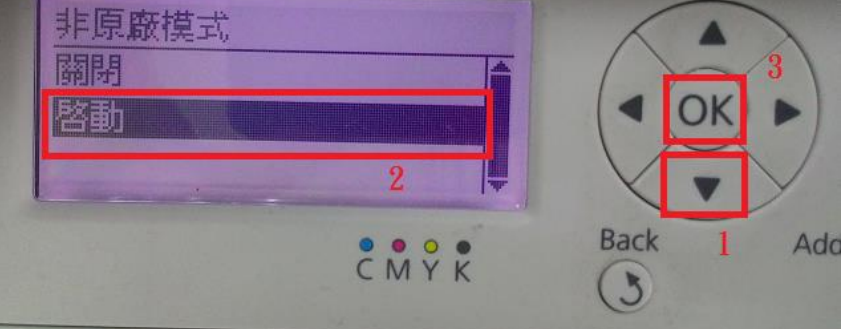

步驟 6、按「返回」鍵,回到最上層的功能選單,出現「193-700 印表機非原廠碳 粉已安裝」訊息表示完成設定,可繼續列印及接收傳真。

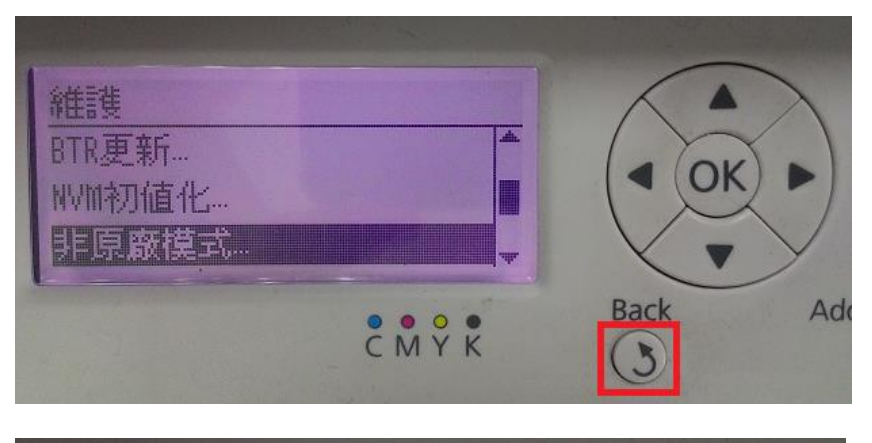

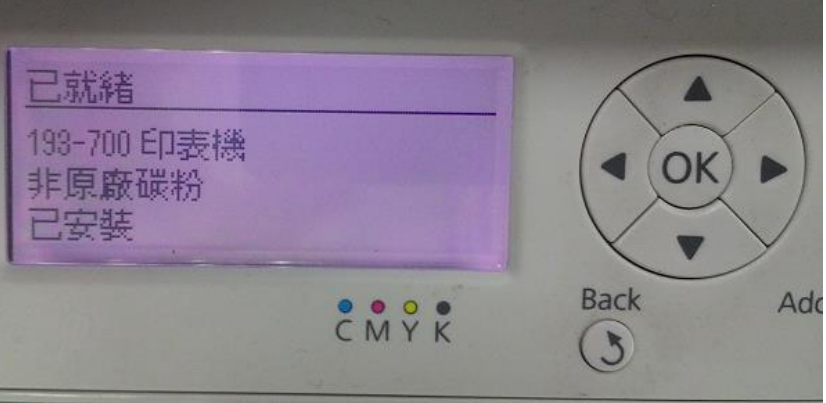